Welcome to this slides presentation of

# Ezy PDF Capture

for Oracle Forms Applications

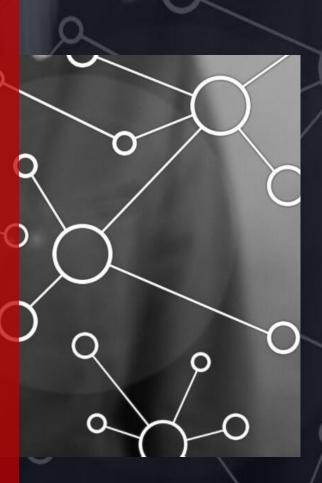

LONGBRIDGE CONSULTING

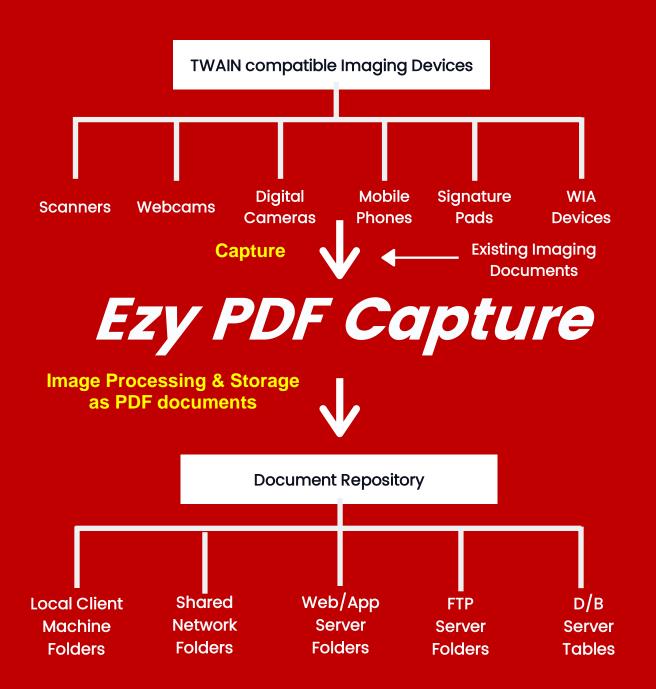

Ezy PDF Capture allows imaging documents to be captured from TWAIN compatible devices such as scanners, webcams, digital cameras, mobile phones, signature pads, WIA devices and existing imaging documents.

Once documents have been captured, you can perform Image Processing functions as desired, before storing them in PDF file format into document repositories such as Local Client Machine folders, Shared Network folders, Web/Application Server folders (URL locations), FTP Server folders and/or Database Server tables.

# Ezy PDF Capture Evaluation Version

**DOWNLOAD URL LINK:** 

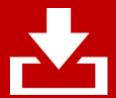

For the purpose of this presentation to showcase the features and functionalities of Ezy PDF Capture, use our sample application provided within the Evaluation Version software as provided within the Download URL Link below.

This uses the Local Client Machine folders and/or Shared Network folders as its Document Repository .

However if you are interested in the sample application for other repositories, please do not hesitate to contact Bob Gill whose contact details are provided at the end of this presentation.

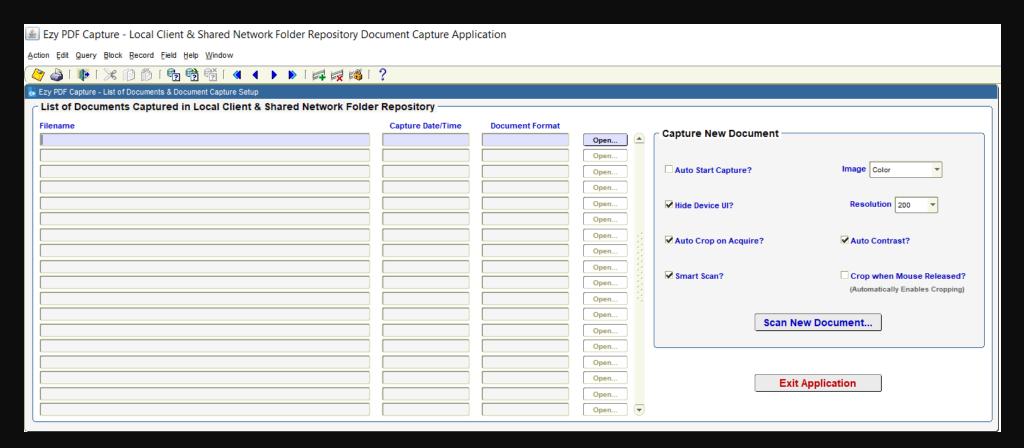

- Upon running this sample application you should see the main screen as shown above. On the left-hand side is a multi-row list of captured documents within the document repository, which is initially empty as we have not captured any documents as yet.
- On the right-hand side within the 'Capture New Document' region, there are several Forms screen items
  that can be set during runtime prior to pressing 'Scan New Document...' button, which will set the Java
  User Interface (UI) components with your desired values.

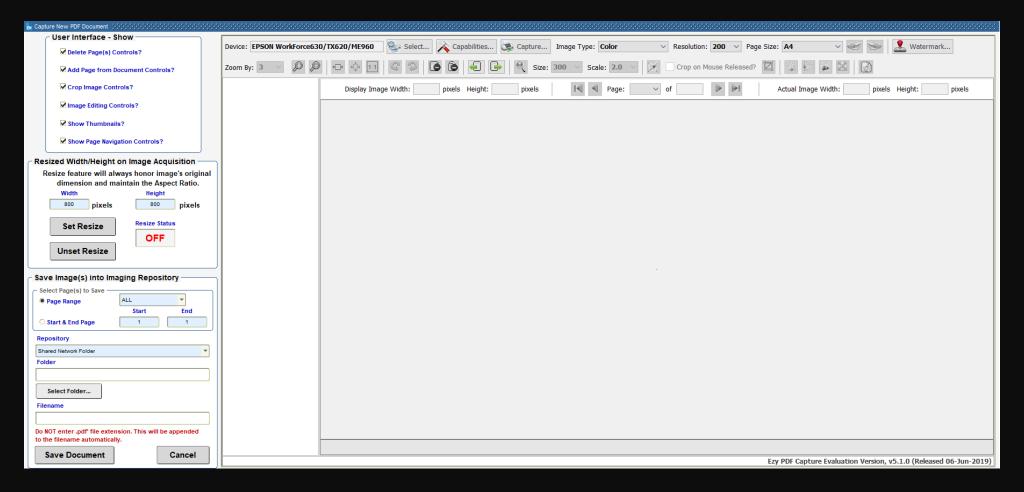

- Upon pressing 'Scan New Document...' button, the popup window as shown above is displayed with the Java UI on the right-hand side and Forms screen items on the left-hand side.
- 'User Interface Show' Forms region contains checkboxes allowing you to show/hide the relevant Java UI components "on-the-fly".
- In a real live production environment, you should have decided which UI components are required to be shown and those that need to be hidden. You would set up your Forms and Java UI configuration programmatically during the Application Build Phase to avoid having to provide the ability to show/hide Java UI components in real-time if you do not wish to do so.

| Resized Width/Height on Image Acquisition |                                                                                                    |        |               |     |        |  |  |  |
|-------------------------------------------|----------------------------------------------------------------------------------------------------|--------|---------------|-----|--------|--|--|--|
| Re                                        | Resize feature will always honor image?s origina<br>dimension and maintain the Aspect Ratio.<br>Width Height |        |               |     |        |  |  |  |
|                                           | 800                                                                                                    | pixels |               | 800 | pixels |  |  |  |
|                                           | Set Resize                                                                                                   |        | Resize Status | i   |        |  |  |  |
| Unset Resize                              |                                                                                                    |        | OFF           |     |        |  |  |  |

- 'Resize Width/Height on Image Acquisition' Forms region allows you to preset any image to be acquired by entering the relevant Width & Height values needed within the fields, and pressing 'Set Resize' button.
- This will call the relevant Java API through Forms Java Bean built-in and this setting will be persistent until you press the 'Unset Resize' button that turns it OFF. The Resize Status value is also displayed where it toggles between 'ON' and 'OFF' depending on your selection
- When this function is turned 'ON', the Aspect Ratio of the original image's dimension will always be
  maintained to ensure that you get the correct image dimension, which is automatically worked out
  by the Java method that handles this function. As such, any resized image will always look balanced
  in terms of its new width and height once this function has been performed during any Image
  Acquisition process.
- This function is useful when capturing certain images from a webcam that need to be resized according to a particular image type category, such as Employee Photo, where all photos must be of a specific Width & Height.

 Let's explore most of the controls within the Java UI to appreciate how easy it is to capture one or more pages from various imaging devices and perform whatever image processing functions, before we save the PDF document into the document repository.

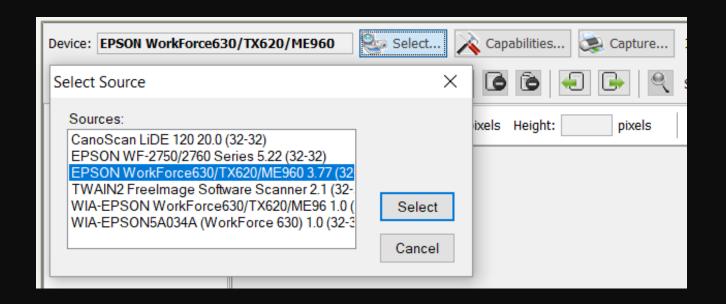

- Within the sample application, since we had programmatically set to default the last imaging device, this will be displayed within the 'Device:' field, as shown above.
- You may choose a different device by pressing 'Select...' button from the top toolbar that lists all the imaging devices that are connected either locally or remotely to your local client machine. You may press 'Select' button on the new device to use or 'Cancel' button when the 'Select Source' popup window is displayed as shown above.
- Selecting a new device would also automatically retrieve the supported device's capabilities and pages sizes for it.

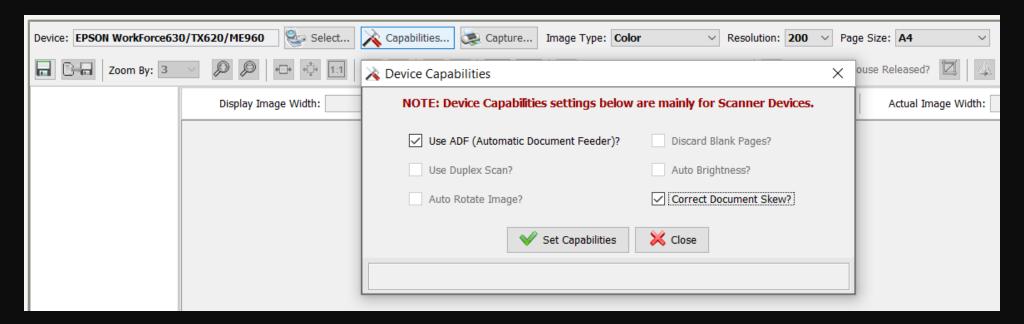

- Pressing 'Capabilities...' button will display the 'Device Capabilities' popup window as shown above. Only those capabilities supported by the imaging device will be ENABLED to allow you to set them without having to resort to using the device's own Native User Interface.
- As per my EPSON Workforce Scanner example above, ONLY 'ADF' and 'Correct Document Skew' capabilities are supported, and I have set both these ON by ticking both the checkboxes to ON as I am going to scan 2 pages that I have placed within the feeder tray.

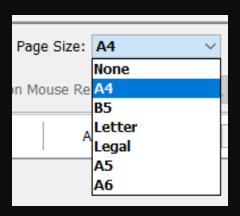

 'Page Size' dropdown list is also automatically populated with only those page sizes that are supported by your selected imaging device. If 'A4' paper size is available, it will be selected by default, otherwise it defaults to the first paper size available for the imaging device, if applicable.

- 'Image' dropdown list allows you to select the type of image you wish to capture. Selections
  include 'Color', 'Grayscale' and 'Black & White'.
- **'Resolution'** dropdown list allows you to set the image's resolution in Dots per Inch (DPI). Selections include 72, 100, 150, 200, 250 and 300 DPI.
- To begin the document capture process, press 'Capture...' button. Ezy PDF Capture displays its
  own progress window with the name of the imaging device selected, while the device's native
  progress window (top left-hand side) shows the progress of the scan operation.

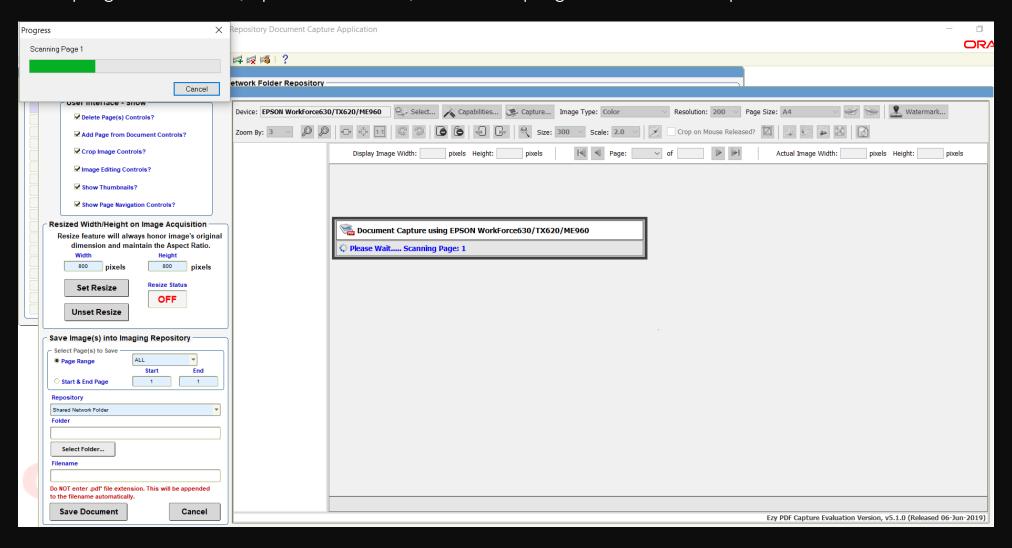

• As soon as Page 1 has been scanned, the Java UI will be updated with the message in its Status Line as displayed below while the Document Capture Popup window will say "Please Wait..... Scanning Page: 2". The scanner's Native Progress Window is automatically scanning Page 2 asynchronously as per the diagram shown below.

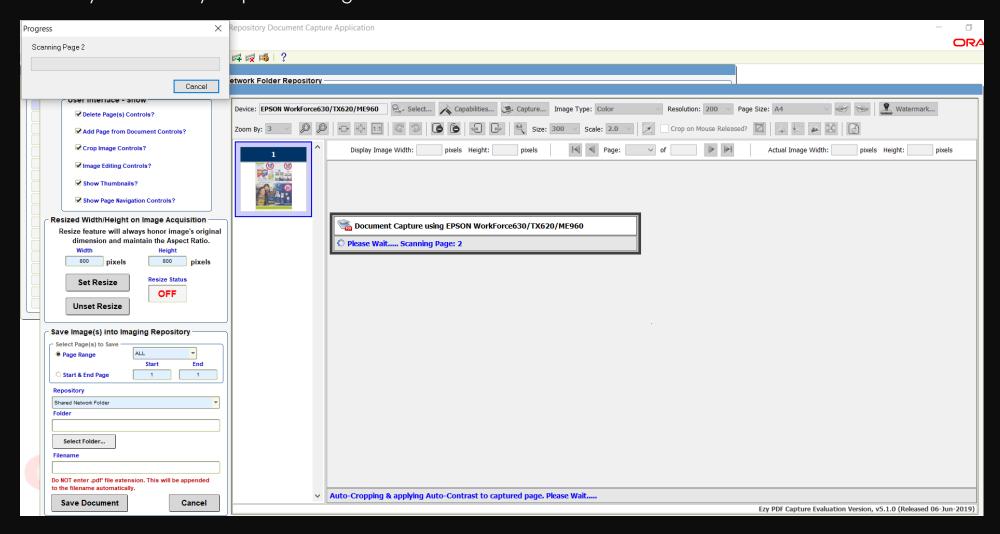

• This is due to that fact that in the sample application, we have set 'Auto Crop' and 'Smart Scan' functions to be enabled. As soon as the Auto Cropping and Auto Contrast operation has been completed, both the Thumbnail and Image Page will be updated while Page 2 is still being scanned.

- Once the 2<sup>nd</sup> Page has been scanned and image processing has been completed, following is the screen that will be updated upon completion of the entire document capture process where all the Image Viewer's toolbar components will be enabled accordingly.
- Note that during the document capture process, all the Image Viewer's toolbar components will be disabled as shown in the previous 2 slides.

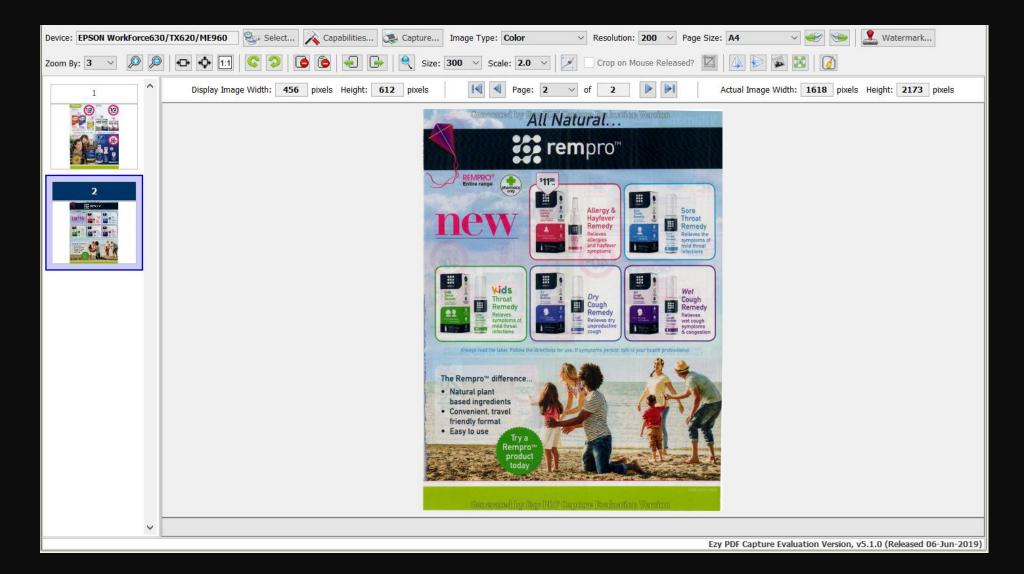

- The 2 buttons on the right within the Top Toolbar ie, 'Add Page(s) Before Current Page from Device' and 'Add Page(s) After Current Page from Device' will allow you to add additional page(s) from the imaging device anywhere within the existing document should you have forgotten any other page(s) to be captured.
- You may perform any sort of image manipulation, cropping, editing, transformation, addition and deletion as required before you decide to save the image page(s) into the document repository.
- Also available is the capability to add single or multiple page image files from existing imaging
  documents, which can have any of these file formats, ie, 'bmp', 'gif', 'jpg', 'jpeg', 'png', 'tif' or 'tiff'.
- These 2 buttons on the bottom toolbar ie, 'Add Page(s) Before Current Page from Document', allows you to perform such a function, even if you do NOT have any imaging devices installed and just wish to create new PDF documents from different existing documents to store these into your document repository.
- Pressing any one of these 2 buttons will popup the 'Select Image File to Add Page(s) From' Dialog
  Window that allows you to select any of the supported image files, as shown below:

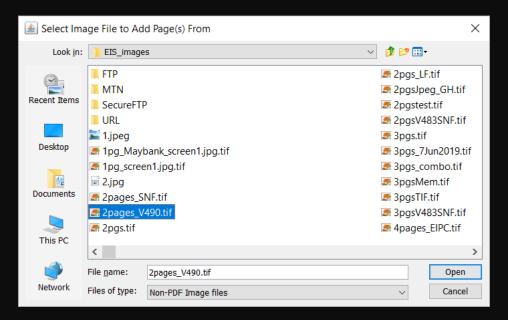

 Upon selecting the required image file, and pressing 'Open' button, the image will be added before/after the current image page within the Image Viewer • Below is an example of how the screen would look after adding a **TIF** file containing 2 pages after Page 2 and a JPG file before Page 1:

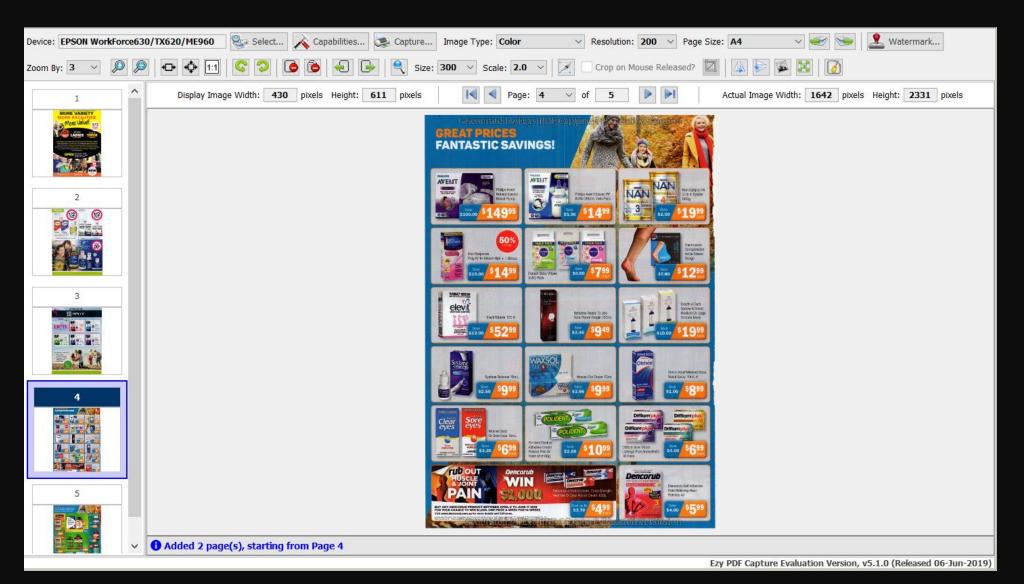

- Once you are done with the acquisition of images and necessary changes, you can save the
  document into your specific repository by entering the required values within 'Save Image(s) into
  Imaging Repository' Forms region before pressing 'Save Document' button.
- You may select 'ALL', 'FIRST' or 'LAST' for the 'Page Range' dropdown list item or the required Start
  to End Page for the set of image pages captured into as many number of different PDF documents
  with different sets of pages.
- This makes Ezy PDF Capture truly powerful providing a huge time saver to improve the productivity
  of the document capture processes within your own organization.
- To save ALL 5 pages into the Local Client Machine folder, I have provided the following values:

| Save Image(s) into Imaging Repository                                                   |       |          |  |  |  |  |
|-----------------------------------------------------------------------------------------|-------|----------|--|--|--|--|
| - Select Page(s) to Save -                                                              |       |          |  |  |  |  |
| Page Range                                                                              | ALL   | <u> </u> |  |  |  |  |
|                                                                                         | Start | End      |  |  |  |  |
| O Start & End Page                                                                      | 1     | 1        |  |  |  |  |
| Repository                                                                              |       |          |  |  |  |  |
| Local Client                                                                            |       | _        |  |  |  |  |
| Folder                                                                                  |       |          |  |  |  |  |
| C:\EIS_images                                                                           |       |          |  |  |  |  |
| Select Folder                                                                           |       |          |  |  |  |  |
| Filename                                                                                |       |          |  |  |  |  |
| Ads_5pages                                                                              |       |          |  |  |  |  |
| Do NOT enter .pdf' file extension. This will be appended to the filename automatically. |       |          |  |  |  |  |
| Save Document                                                                           |       | Cancel   |  |  |  |  |

 By pressing 'Save Document' button you should see the following messages in the Save Document Progress Window as shown below:

| <b>1</b> Save Document to Local Folder |     |  |  |  |  |  |
|----------------------------------------|-----|--|--|--|--|--|
| Progress:                              | 14% |  |  |  |  |  |
| Saving Document. Please Wait           |     |  |  |  |  |  |
|                                        |     |  |  |  |  |  |
| ि Save Document to Local Folder        |     |  |  |  |  |  |
| Progress:                              | 80% |  |  |  |  |  |
| Optimizing PDF File. Please Wait       |     |  |  |  |  |  |

 Once the document has been saved, you will see the message on the Java Ul's Status Line as shown below:

1 Document has been saved successfully to Local Folder Repository.

• Let's see how easy it is with one parse of the scanning process to also save the 1st page after performing an image crop and adding 2 borders into a Shared Network folder PDF file.

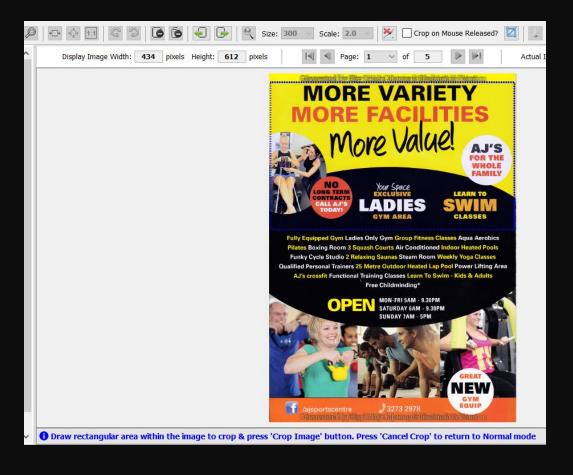

 By pressing 'Enable Crop' button and drawing the rectangular area that you wish to crop, as highlighted in the blue dotted line, and pressing 'Crop Image' button and adding a White & Blue Border using 'Resize Image' function will generate the following output:

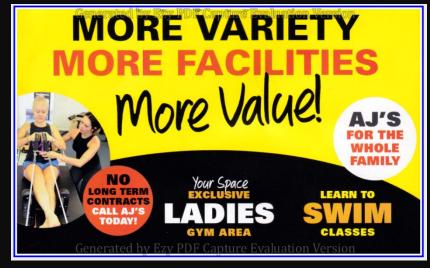

After setting 'Start & End Page' with a value of '1', 'Shared Network Folder' as Repository, '\asus-bob/EIS\_images' for 'Folder', and a Filename of 'Pg1\_crop\_2borders', and pressing 'Save Document' button would then save this document into the specified folder location.

- Since I also wish to save the images scanned from my Epson imaging device, I will specify, 'Start Page' with a value of '2' and 'End Page' with a value of '3', 'Shared Network Folder' as Repository, '\asus-bob/EIS\_images' for 'Folder', and a Filename of 'EpsonScan\_2Pgs', and pressing 'Save Document' button would then save this PDF document into the specified folder location.
- Here's a quick overview of the other Toolbar controls.
- For Zooming functionality, following are the controls available:

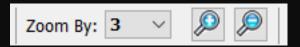

- 'Zoom By' dropdown list item allows you to specify the Zoom factor from 1 (smallest increment) to 10 (highest increment) whenever you wish to Zoom In or Out of an image page.
- When zooming in causes the current image to be larger than the Image Panel size, the normal arrow cursor indicator automatically changes to the "hand" cursor. Also the relevant Horizontal or Vertical scrollbar will also appear as soon this happens.
- With the cursor being a "hand" cursor, you can depress the left mouse button without releasing it and drag the cursor to move the image up, down, left and right as desired to view the image area that you are interested in.
- If your mouse has a Scroll Wheel, you can also scroll vertically by scrolling up or down.
- Page Display functionality controls are the following:

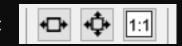

- By default, each image page is displayed as 'Fit to Page' within the Image Panel's dimension. To display the image extended to the maximum width of the Image Panel, you can press 'Fit to Width' button. To display the image as per its actual size, press 'Display Actual Size' button.
- You can programmatically set the Page Display to the non-default value if you wish to do so during your Application Build phase.

Delete Pages functionality controls are the following:

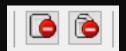

- The left button, i.e., '**Delete Current Page'** will delete the current image page that is displayed within the Image Panel.
- The right button, i.e., 'Delete Page(s)' will display the following popup window:

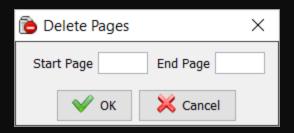

• You can specify a valid Start and End Page Range, which will be validated, before the relevant pages are removed from the current imaging document after pressing '**OK**' button.

• Image Magnifier functionality controls are the following:

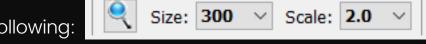

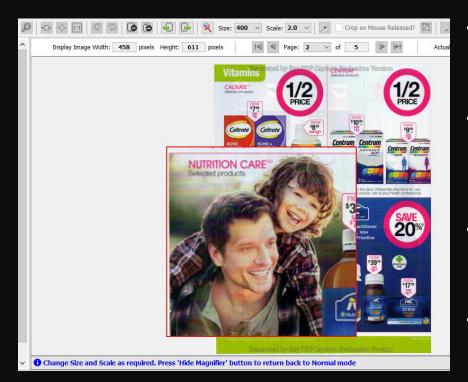

- To move the magnified area, depress your left mouse button without releasing it and drag it around to your desired area for viewing.
- To resize the magnified area, press 'Size' dropdown list item and choose the required value, which will increase or decrease its size depending on your choice.
- To make the magnified area smaller or larger, press 'Scale' dropdown list item and choose the required value.
- To return back to Normal mode, press 'Hide Magnifier' button or press on another page within the Thumbnail Panel.

• To add your own custom watermark to your image page(s) as part of your Confidential Property or to set a Company Logo, press 'Watermark' button:

- This would display the following popup window:
- 'Saving' checkbox needs to be set 'ON' by ticking on it.
- Specify required Image Watermark Size as a percentage of each image page.
- Specify the Opacity (transparency) factor (Light to Dark, 1 – 10).
- Choose Image Watermark file ('bmp', 'gif', 'jpg' or 'png' format).

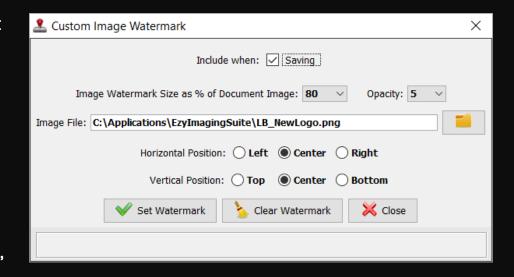

- Set preferred Horizontal & Vertical position of where you wish to include this watermark on each page and press 'Set Watermark' button.
- This Custom Image Watermark setting is persistent for each application session. Once you have decided not to include any watermark during the 'Save Document' operation, you can press 'Clear Watermark' within this popup window.
- To store Page 1 with a custom watermark image as a PDF document, I will convert it to Grayscale using 'Convert to Grayscale' button and show this file in a later slide of how the document would look.
- The Image Editing functions are:

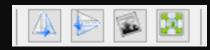

• The leftmost button is 'Flip Image Horizontally', the next button is 'Flip Image Vertically', followed by 'Convert to Grayscale' and lastly 'Resize Image'.

• To resize any image page, pressing 'Resize Image' button will display the popup window below:

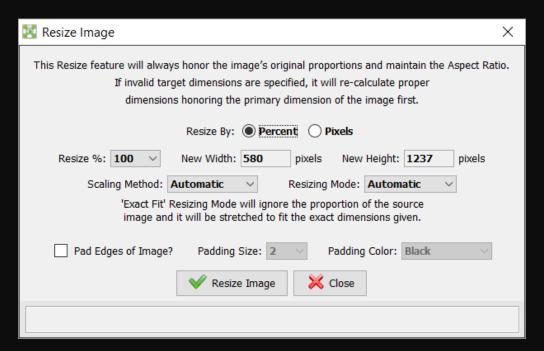

To resize any image page, by a Percentage (25 to 300%) or by Pixels you can specify the desired Scaling Method and Resizing Mode:

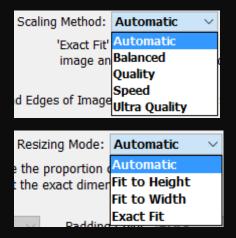

- The recommended setting of 'Automatic' for both Scaling Method and Resizing Mode is the best to use to resize any image page, though you may try with other settings to suit your specific needs.
- If you wish to pad your image page(s) with a colored box, tick the checkbox 'Pad Edges of Image?' and set the Padding Size between 1 and 5, and choose your Padding Color accordingly from the list, before pressing 'Resize Image' button within the popup window.
- The Rotation controls are the following:

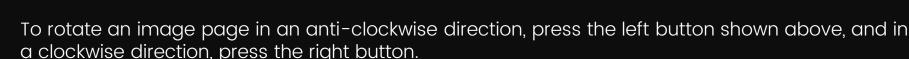

• To clear the current document and to restart the document capture process, press 'Close Document' button:

Having performed 4 different 'Save Document' operations with one parse of the document capture operation, and on returning back to the main screen by pressing 'Cancel' button from the 'Capture New PDF Document' popup window, we are presented with the following list that shows the 4 PDF documents that I had stored:

| Ezy PDF Capture - List of Documents & Document Capture Setup                  |                       |                 |      |          |  |  |  |  |  |  |
|-------------------------------------------------------------------------------|-----------------------|-----------------|------|----------|--|--|--|--|--|--|
| List of Documents Captured in Local Client & Shared Network Folder Repository |                       |                 |      |          |  |  |  |  |  |  |
| Filename                                                                      | Capture Date/Time     | Document Format |      |          |  |  |  |  |  |  |
| \\asus-bob/EIS_images\Pg1_Gray_WM.pdf                                         | 19-Jun-2019, 02:20 PM | pdf             | Open | <u> </u> |  |  |  |  |  |  |
| \\asus-bob/EIS_images\EpsonScan_2Pgs.pdf                                      | 19-Jun-2019, 02:10 PM | pdf             | Open | J        |  |  |  |  |  |  |
| \\asus-bob/EIS_images\Pg1_crop_2borders.pdf                                   | 19-Jun-2019, 02:02 PM | pdf             | Open | J        |  |  |  |  |  |  |
| C:/EIS_images/Ads_5pages.pdf                                                  | 19-Jun-2019, 01:44 PM | pdf             | Open | J        |  |  |  |  |  |  |
|                                                                               |                       |                 | Open | J        |  |  |  |  |  |  |
|                                                                               |                       |                 | Open |          |  |  |  |  |  |  |

- To allow you to view the capture documents that are in PDF file format, we would recommend you
  to use Ezy PDF Manager, which also has the capability to display BMP, GIF, JPG, PNG or TIF
  documents too as an "Added Bonus".
- However, for the purpose of quickly displaying the document using Native Windows Executable that
  is capable of displaying the chosen file, we have provided a Java API within Ezy PDF Capture that
  handles this function using the 'Open' button.
- Since I have associated documents with PDF file format to be opened using a PDF Reader
  Executable, in my case 'Foxit Reader', I will open each one of the above document to verify and
  confirm that every Ezy PDF Capture function had been executed successfully for each 'Save
  Document' process.
- As an "Added Bonus" the Open Document API using Native Windows Executable is also capable of displaying documents with a file format of BMP, GIF, JPG, JPEG, PNG, TIF or TIFF format using an appropriate software associated to the file format that exists on your local client machine.

Clicking on the 1st document, displays the following within my environment using Foxit Reader:

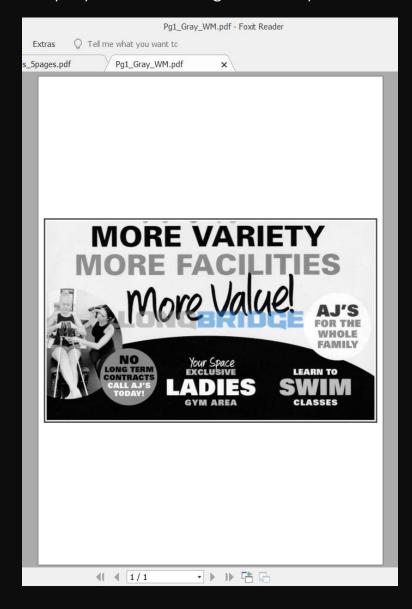

• This was Page 1 within my captured document that I had converted to grayscale from its colored version and also with a Custom Watermark Image that is a Company Logo displayed in the center of the image page and stored as a **PDF** file within my Shared Network Folder location.

• Clicking on the 2<sup>nd</sup> document, displays the following within my environment using Foxit Reader, where I have displayed the 2 pages using 'Continuous Facing' view:

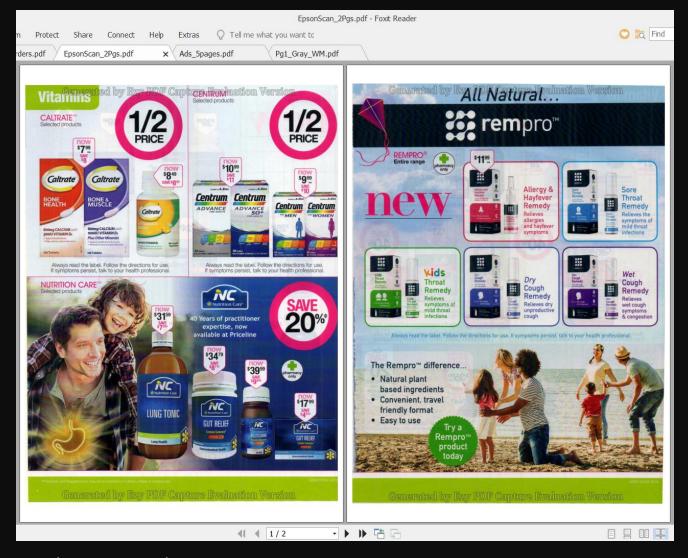

• These 2 pages (Pages 2 – 3) were the images that were captured using the Epson scanner that I had stored as a **PDF** document into a Shared Network Folder location.

• Clicking on the 3<sup>rd</sup> document, displays the following within my environment using Foxit Reader:

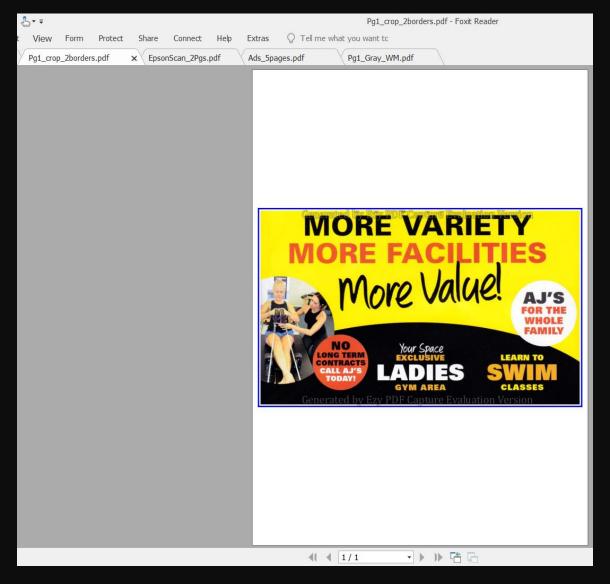

 This was the colored Page 1 within my captured document that I had added from an existing image document; cropped it; added a White & Blue Border and stored it as a PDF file within a Shared Network Folder location.  Clicking on the 4<sup>th</sup> document, displays the following within my environment using Foxit Reader where I have displayed all the pages to fit within m Viewer by zooming smaller for convenience:

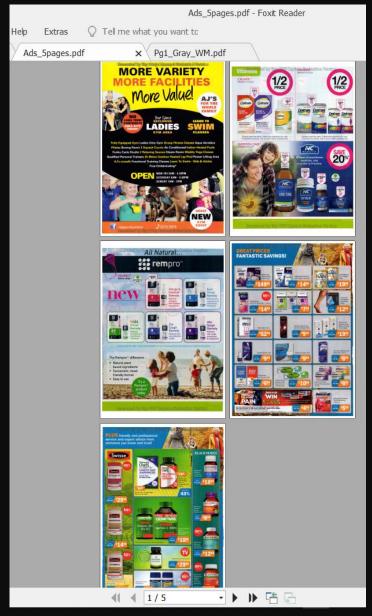

• This was the 5 pages within my captured document that I had scanned from my Epson scanner; added from 2 existing image documents and stored it as a **PDF** file within my local client machine folder location.

### Summary of Ezy PDF Capture

- Very comprehensive solution for Oracle Forms applications that has no match within this marketplace where we have engineered all the "plumbing" tasks to provide the interconnection and connectivity to various repositories and imaging devices.
- Sample application provides knowledge on how to integrate the various APIs into your own applications. Simple & easy to just Copy & Paste relevant sections for quick implementation within 1 to 3 days ONLY.
- ❖ Sample application is a huge time saver compared against other competitors, mainly offering SDKs, where lots of time will be spent on developing routines to design Java UI; figure out which APIs to use; test for success, error & exceptions; and lots of other tasks typical of any software development project, which can take 6 to 12 months of effort.

### Summary of Ezy PDF Capture

- ❖ Java UI can be programmatically customized to easily suit your needs and front-end can just call the relevant APIs instead of providing any Forms UI for specifying the API values. User Guide, Technical Guide, Document Capture Error Processing Guide & Technical Support from us will provide you with much valuable information for a successful implementation in no time.
- ❖ We are happy to enhance and customize Ezy PDF Capture to fit in with your unique & specific needs & requirements. Feel free to contact Bob Gill, whose email is provided at the end of this presentation.
- ❖ Not only do we provide a Java Bean version for Oracle Forms applications, but also have a Java Applet and Java Web Start version for other web-based technologies such as Oracle Apex, ADF, JSP, OAF, .Net, ASP, PHP, Python, Ruby, Formspider, etc, thereby providing a uniform & consistent Look & Feel and rich User Experience across your organization's various application development platforms.

## FOR MORE INFORMATION, CONTACT BOB GILL

#### **EMAIL**

bob.gill@longbridge.biz

### **MOBILE**

+61 449 269 805

#### **SKYPE:**

bsgill88

### WEBSITE

https://www.longbridge.biz

Thank you very much for your valuable time in viewing this presentation and we look forward to adding your organization to our esteemed and satisfied list of customers.